# **Gerar páginas CRUD**

O [Diagrama de dados](https://docs.cronapp.io/display/CRON2/Diagrama) possui uma funcionalidade para facilitar a criação de páginas CRUD (Create-Read-Update-Delete), são páginas onde serão realizadas as ações de criação, consulta, atualização e remoção de dados no banco de dados.

Existe duas maneiras de gerar páginas CRUD: através do ícone de **Assistente de view para Diagrama**  (destaque 1 da Figura 1) ou a partir da opção **Criar visão para a Entidade** do menu de contexto da classe selecionada (destaque 2 da Figura 1).

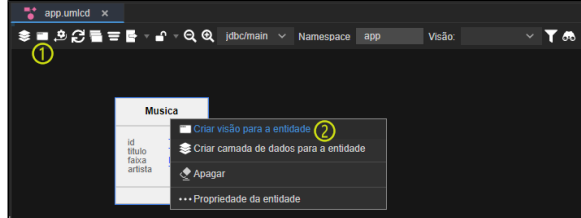

**Figura 1 - Maneiras de gerar páginas CRUD**

Cada opção abre um assistente e a única diferença é que a primeira permite gerar formulários CRUD para todas as classes do diagrama, enquanto a segundo só gera para a classe selecionada.

#### Figura 1:

- 1. Abre a janela **Assistente de view para o Diagrama** que permite gerar formulários CRUD para várias classes ao mesmo tempo. O nome da página será o mesmo nome da classe. Etapas:
	- Seleção do template e diretório ([link](#page-0-0));  $\bullet$ 
		- Permite habilitar e configurar individualmente cada classe que terá o CRUD gerado ([link](#page-5-0) );
			- o Seleciona os campos da classe que serão exibidos na grade ([link](#page-6-0));
			- o Seleciona os campos da classe que serão exibidos no formulário [\(link](#page-6-0)).
- 2. Abre a janela **Assistente de view para a Entidade** que permite gerar o formulário CRUD da classe selecionada. O nome da página poderá ser personalizado. Etapas:
	- · Seleção do template e diretório ([link](#page-0-0));
	- $\bullet$ Seleciona os campos da classe que serão exibidos na grade ([link](#page-6-0));
	- $\bullet$ Seleciona os campos da classe que serão exibidos no formulário [\(link](#page-6-0)).

# <span id="page-0-1"></span>Etapas

### <span id="page-0-2"></span><span id="page-0-0"></span>Seleção do template e diretório

Nessa janela é definido o template e o endereço onde serão criadas as páginas.

#### **Nesta página**

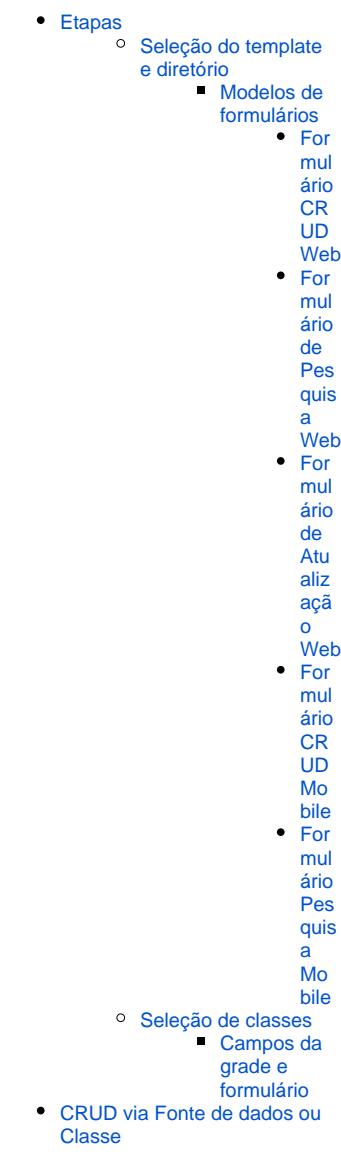

#### **Assista sobre o tema no Cronapp Academy**

Caso seja seu primeiro acesso ao Cronapp Academy, crie antes uma conta gratuita e matricule-se no curso abaixo.

• Aula: [CRUD Mobile](https://cronappacademy.eadplataforma.app/curso/cronapp-30-principais-funcionalidades-65fda5af4a810)

| $\boldsymbol{\mathsf{x}}$<br>app       |                                                                          |                                |                                | $Q =$                           | Controles                                    |                |  |
|----------------------------------------|--------------------------------------------------------------------------|--------------------------------|--------------------------------|---------------------------------|----------------------------------------------|----------------|--|
| ω                                      | ■少日■〒■ 1 1 Q Q jdbc/main × Namespace                                     | app                            | Visão:                         |                                 | $\Omega$                                     |                |  |
| Assistente de View para Diagrama       |                                                                          |                                | $Q \Box$ $\times$              |                                 | Tools                                        | ż              |  |
| 1) Escolha o template e sua pasta alvo |                                                                          |                                |                                |                                 | 1to 1<br>1toN                                |                |  |
| $1/2$                                  |                                                                          |                                |                                |                                 | NtoM                                         |                |  |
| Modelo                                 |                                                                          |                                |                                |                                 | $\blacksquare$ UML                           |                |  |
| Q. Buscar                              | ②                                                                        |                                | $\times$                       |                                 |                                              |                |  |
|                                        | <b>Formulário CRUD Mobile</b>                                            |                                |                                |                                 | $\begin{bmatrix} 1 \\ 2 \end{bmatrix}$ Class |                |  |
| 1.111                                  | Formulário para inserir, atualizar, listar e remover registros de uma fo |                                |                                |                                 |                                              |                |  |
|                                        |                                                                          |                                |                                |                                 |                                              |                |  |
|                                        |                                                                          | Q Buscar                       |                                |                                 |                                              | ×              |  |
|                                        | <b>Formulário CRUD Web</b><br>Formulário para listar, editar, atualizar  | $\alpha$                       |                                |                                 | 6                                            |                |  |
|                                        |                                                                          | <b>Da</b> admin                | Formularios/Web/Administrativo |                                 |                                              | R              |  |
|                                        |                                                                          | $\blacksquare$ error           | Formulários/Web/Erros          |                                 |                                              | R              |  |
|                                        | Formulário de Atualização Web                                            | <b>Dag logged</b>              | Formulários/Web/Autenticado    |                                 |                                              | R              |  |
|                                        | Formulário para atualizar registros de i                                 | public                         | Formulários/Web/Público        |                                 |                                              | R              |  |
|                                        | ദ                                                                        | <b>CONTROL</b>                 | Formulários/Mobile/Erros       |                                 |                                              | R              |  |
|                                        |                                                                          | no logged                      | Formulários/Mobile/Autenticado |                                 | (7)                                          | R              |  |
| 1.71.                                  | Formulário de Pesquisa Mobile<br>Formulário para listar e pesquisar regi | privacy                        |                                | Formulários/Web/Público/privacy |                                              |                |  |
|                                        |                                                                          | public                         | Formulários/Mobile/Público     |                                 |                                              | R              |  |
|                                        |                                                                          | Formulários/Mobile/Autenticado |                                | ൫                               |                                              |                |  |
|                                        | Formulário de Pesquisa Web<br>Formulário para listar e pesquisar regis   |                                |                                |                                 | Selecionar                                   |                |  |
|                                        |                                                                          |                                |                                |                                 |                                              |                |  |
| Formulário de Referência               |                                                                          |                                | 3                              |                                 | ApplicationUser                              | e۶             |  |
| Formulários/Mobile/Autenticado         | G)                                                                       |                                |                                |                                 | AuditLog                                     | Ò              |  |
|                                        |                                                                          |                                |                                |                                 | <b>T</b> J Device                            | ⌒              |  |
|                                        | ŰŴ                                                                       |                                |                                |                                 | $\uparrow\uparrow\uparrow$ > Login           | Ò              |  |
|                                        | < Voltar<br>Avançar >                                                    | Cancelar<br>Finalizar          |                                |                                 | . TMusica                                    | o              |  |
|                                        |                                                                          |                                |                                |                                 |                                              |                |  |
| SAIDA<br><b>A</b> PROBLEMAS            | <b>@</b> EXPRESSOES                                                      | <b>BREAKPOINTS</b>             | <b>VARIAVEIS</b>               |                                 |                                              | $\overline{1}$ |  |

**Figura 2 - Seleção de modelo e de diretório**

- 1. **Assistente de view para o diagrama**: abre a janela de configuração.
- 2. **Busca**: pesquisa pelos modelos de template disponíveis.
- 3. **Lista de seleção dos modelos**;
	- **[Formulário CRUD Mobile](#page-3-1)**: formulário para inserir, atualizar, listar e remover registros de uma fonte de dados.
	- **[Formulário CRUD Web](#page-1-2)**: formulário para inserir, atualizar, listar e remover registros de uma fonte de dados.
	- **[Formulário de Atualização Web](#page-2-2)**: formulário para atualizar registros de uma fonte de dados.
	- **[Formulário de Pesquisa Mobile](#page-4-1)**: formulário para listar e pesquisar registros em uma fonte de dados.
	- **[Formulário de Pesquisa Web](#page-2-3)**: formulário para listar e pesquisar registros em uma fonte de dados.
- 4. **Formulário de Referência**: endereço onde serão criados os formulários CRUD;
- 5. **"…"**: abre a janela de seleção do diretório;
- 6. **Busca**: filtra o nome dos diretórios;
- 7. **Lista de seleção dos diretórios**;
- 8. **Diretório selecionado**: exibe o endereço do diretório selecionado;
- 9. **Selecionar**: botão de confirmação do diretório selecionado;
- 10. **Avançar**: Avança para seleção de entidades.

Se o assistente foi aberto a partir da opção **Criar visão para a entidade** no menu de contexto da classe selecionada, o campo **Escolha o nome do novo arquivo** será exibido abaixo do campo **Formulário de Referência** para que seja possível personalizar o nome do novo arquivo.

### <span id="page-1-0"></span>**Modelos de formulários**

Durante a escolha dos templates é possível selecionar, tanto para os formulários mobile quanto web, as opções CRUD e Pesquisa. A opção Pesquisa não permite qualquer alteração no registro, apenas lista o conteúdo com ou sem filtro.

#### <span id="page-1-2"></span><span id="page-1-1"></span>**Formulário CRUD Web**

A figura 2.1 apresenta um **formulário CRUD web**, neste exemplo estamos utilizando a classe **Musica** (figura 1). Através do botão **adicionar** (destaque 1 da figura 2.1), podemos inserir os dados da classe, "título", "faixa" e "artista", para editar o item cadastrado, podemos acessar a página de edição da classe (destaque 2 da figura 2.1) ou utilizar um [formulário de atualização web.](#page-2-2) Para excluir, basta clicar no botão com o ícone "**x**" (destaque 3 da figura 2.1).

| Pesquisar<br>Pesquisar           |              |   |                      |                          |
|----------------------------------|--------------|---|----------------------|--------------------------|
|                                  |              |   |                      | + ADICIONAR              |
| <b>TITULO</b><br>▼               | <b>FAIXA</b> | Ÿ | <b>ARTISTA</b><br>Y  | AÇÃO                     |
| Mágica                           | 10           |   | Calcinha Preta       | Q                        |
| Don't Tell Me                    | 6            |   | Avril Lavigne        | $\bullet$                |
| <b>Happier Than Ever</b>         | 5            |   | <b>Billie Eilish</b> | $\overline{\mathcal{O}}$ |
| Darkness At The Heart Of My Love | 1            |   | Ghost                | $\mathbb{Z}[\times]$     |

**Figura 2.1 - Formulário CRUD Web**

#### <span id="page-2-3"></span><span id="page-2-0"></span>**Formulário de Pesquisa Web**

A figura abaixo lista os itens cadastrados anteriormente, utilizando o campo **Pesquisar** podemos filtrar um ou mais itens a partir dos atributos (nomes das colunas).

| Pesquisar                                                           |   |              |   |                      |   |
|---------------------------------------------------------------------|---|--------------|---|----------------------|---|
| Pesquisar                                                           |   |              |   |                      |   |
| Arraste aqui o cabeçalho de uma coluna para agrupar por esta coluna |   |              |   |                      |   |
| <b>TITULO</b>                                                       | Ÿ | <b>FAIXA</b> | Ÿ | <b>ARTISTA</b>       | ▼ |
| Mágica                                                              |   | 10           |   | Calcinha Preta       |   |
| Don't Tell Me                                                       |   | 6            |   | <b>Avril Lavigne</b> |   |
|                                                                     |   |              |   |                      |   |
| <b>Happier Than Ever</b>                                            |   | 5            |   | <b>Billie Filish</b> |   |

**Figura 2.2 - Formulário de Pesquisa Web**

#### <span id="page-2-2"></span><span id="page-2-1"></span>**Formulário de Atualização Web**

Esse template gera uma página de edição contendo uma fonte de dados, os campos selecionados na etapa [Campos do Formulário](#page-6-0) e um botão de atualização.

Para utilizar, primeiro é necessário configurar a página gerada, definindo um filtro na propriedade **Filtros e Parâmetros** do componente fonte de dados (consulte o tópico "Filtros e Parâmetros" na documentação [Componente visual fonte de dados](https://docs.cronapp.io/display/CRON2/Componente+visual+fonte+de+dados) para mais detalhes). Recomenda-se utilizar como filtro o atributo \_objectKey, padrão das classes criadas pelo Cronapp. Esse filtro pode ser alimento, por exemplo, a partir de parâmetros queryString passados na página de atualização (veja mais detalhes no tópico "Propriedades e Eventos da página" da documentação [Editor de views](https://docs.cronapp.io/display/CRON2/Editor+de+views)).

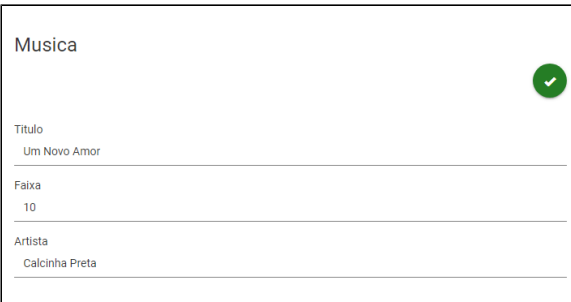

**Figura 2.3 - Formulário de Atualização Web**

#### <span id="page-3-1"></span><span id="page-3-0"></span>**Formulário CRUD Mobile**

O formulário do mobile possui um botão para adicionar um registro (destaque 1 da figura 2.4), um botão de edição (destaque 2 da figura 2.4) e para excluir o registro, utilizamos o botão **Remover** (destaque 3 da figura 2.4).

Para acessar os botões **Editar** e **Remover** de um registro, é necessário deslizar o registro para a esquerda.

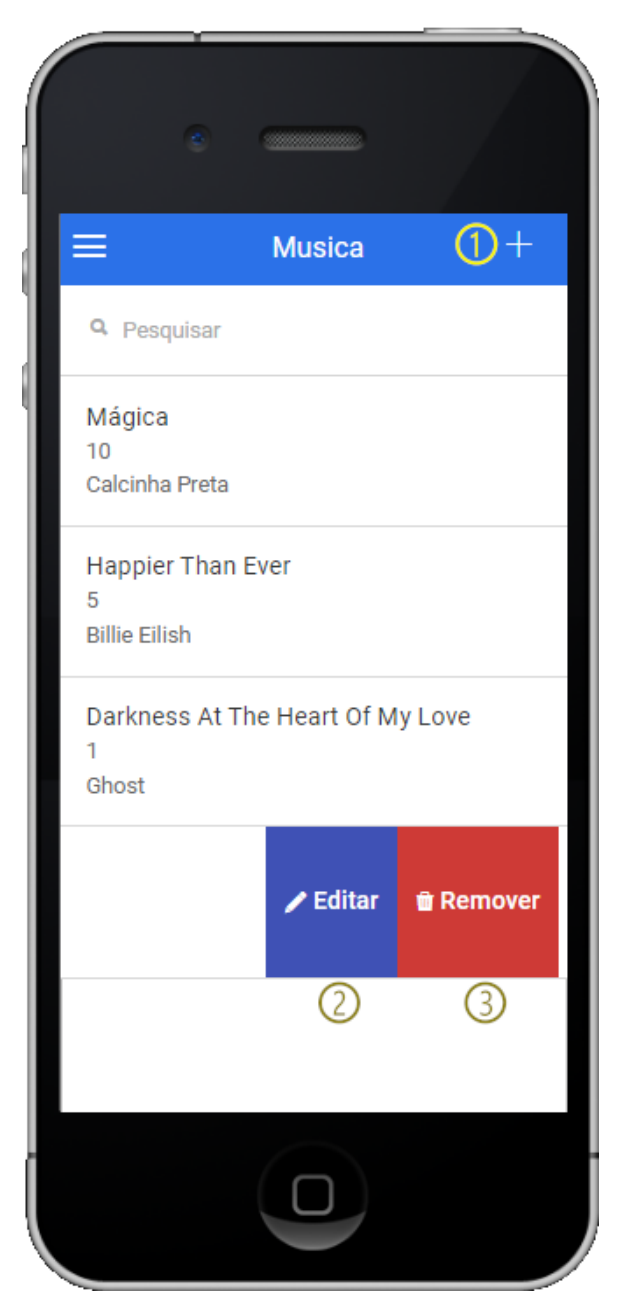

**Figura 2.4 - Formulário CRUD Mobile**

### <span id="page-4-1"></span><span id="page-4-0"></span>**Formulário Pesquisa Mobile**

A figura 2.5 lista os itens cadastrados, utilizando o campo **Pesquisar** podemos filtrar um ou mais itens a partir dos atributos.

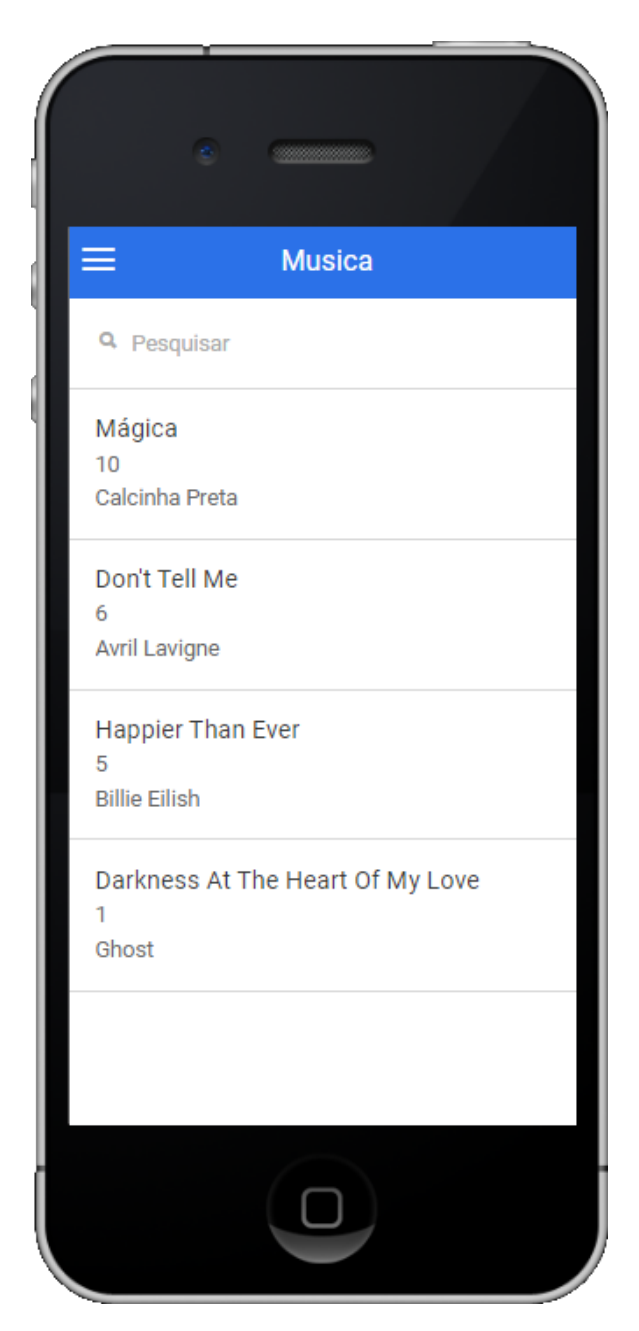

**Figura 2.5 - Formulário de Pesquisa mobile**

## <span id="page-5-1"></span><span id="page-5-0"></span>Seleção de classes

Essa janela só é exibida na funcionalidade **Assistente de view para o Diagrama** (1 da Figura 1), já no **A** ssistente de view para a Entidade, o botão "Avançar" (10 da Figura 2) direciona para a janela de customização dos [campos da Grade e Formulário](#page-6-0).

A janela de seleção de classes permite selecionar e configurar quais as classes que terão o formulário CRUD.

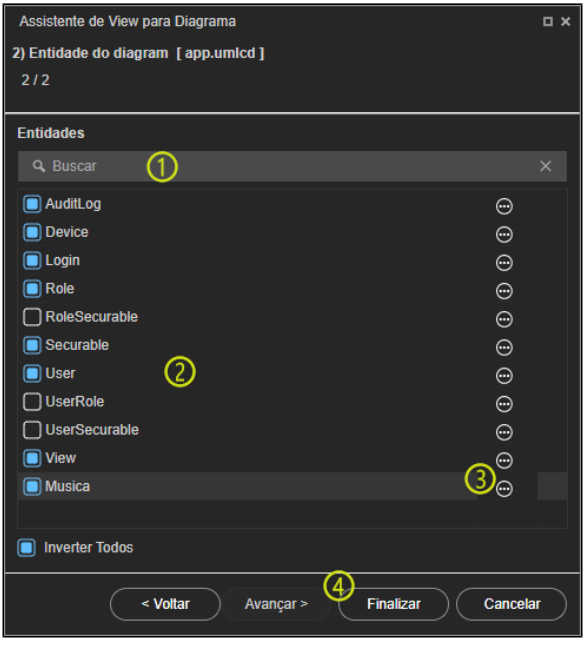

**Figura 3 - Seleção das classes**

- 1. **Busca**: pesquisa pelas entidades existentes;
- 2. **Lista de entidades**: lista todas as classes persistidas no diagrama, marque o checkbox de cada classe que terá o CRUD gerado;
- 3. **"…"**: abre a janela de seleção dos [campos da grade e formulário](#page-6-0) CRUD da entidade;
- 4. **Finalizar**: conclui o **Assistente de view para o diagrama** e gera as páginas.
- **Inverter Todos**: inverte a seleção das classes.

#### <span id="page-6-1"></span><span id="page-6-0"></span>**Campos da grade e formulário**

As janelas de seleção dos campos da grade e formulário são acessadas ao clicar no "**...**" (destaque 3 da Figura 3) na seleção da entidade no **Assistente de view para Diagrama** ou após "Avançar" (destaque 10 da Figura 2) no **Assistente de view para a Entidade**.

Na janela **Campos da Grid** são selecionados os campos da Grade que serão exibidos para o usuário, já a tela **Campos do Formulário** permite selecionar os campos exibidos para o usuário no formulário de edição ou criação do registro.

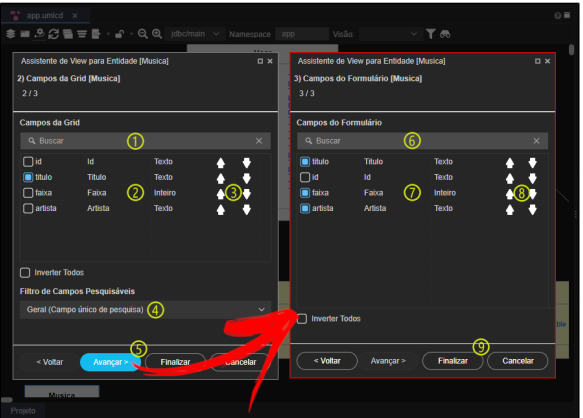

**Figura 3.1 - Selecionando as colunas da grade e, depois, os campos do formulário**

1. **Buscar**: pesquisa pelos atributos da entidade que serão as colunas da grade;

- 2. **Lista dos atributos:** permite selecionar os atributos que serão mostrados na grade;
- 3. : ordena as colunas da grade;
- 4. **Filtro de campo pesquisável**: define a forma de pesquisa na página:
	- a. **Geral (Campo único de pesquisa):** somente há um campo para pesquisar todos os atributos;
		- b. **Específico (Campo para cada atributo pesquisável)**: um campo de pesquisa específico para cada atributo ou não terá campo de pesquisa;
- 5. **Avançar**: avança para a janela de configuração do conteúdo do formulário;
- 6. **Buscar**: pesquisa pelos atributos da entidade que serão os campos do formulário;
- 7. **Lista dos atributos**: permite selecionar os atributos que serão mostrados n;
- 8. : ordena os campos do formulário;
- 9. **Finalizar**:
	- **Assistente de view para a Entidade**: finaliza o assistente e gera o formulário CRUD selecionado.
	- **Assistente de view para o Diagrama**: retorna para a janela de [Seleção de classes](#page-5-0).

# <span id="page-7-0"></span>CRUD via Fonte de dados ou Classe

Uma alternativa para criar um CRUD é utilizar uma [Fonte de dados](https://docs.cronapp.io/display/CRON2/Fonte+de+Dados) (destaque 2 da figura 4) ou uma classe do **Diagrama**. No exemplo abaixo, utilizaremos a classe "Pessoa" do Diagrama de Dados (destaque 1 da figura 4) para criar o CRUD. Para isso, clique com o botão direito do mouse sobre a classe desejada e selecione **Ação > Criar visão para a entidade** para abrir a janela do [Assistente de](#page-6-0)  [view para Entidade](#page-6-0).

Caso o CRUD seja criado a partir de uma fonte de dados que tenha algum tipo de filtro, esses filtros serão automaticamente incluídos no CRUD.

| ◇日言当出日日日当多<br>$\mathbf{H}$ of                                                                                                    | п |
|----------------------------------------------------------------------------------------------------|---|
| $\vee$ CRUD<br>$\vee$ n Diagramas de Dados $\bigcirc$<br>$\vee$ $\frac{m}{2}$ app<br><b>[ ]</b> Application<br>【】 ApplicationUser<br>[ ] AuditLog<br><b>【】Device</b><br><b>TE Login</b><br><b>[ ] Pessoa</b><br>Criar visão para a entidade<br>Ação ><br>[] Role<br>Novo relatório<br><b>[ ] RoleSecurable</b><br>[] Securable<br>[] User<br>【】 UserRole<br>[] UserSecurable<br>[] View<br>➁<br>> EQ Fontes de Dados<br>$\rightarrow$ $\blacksquare$ Fragmentos<br>> Formulários<br>> M Blocos de Programação |   |
| 111<br>SAIDA<br><b>@</b> EXPRESSÕES<br><b>BREAKPOINTS</b><br><b>A</b> PROBLEMAS                                                                                                    | × |

**Figura 4 - Criando um CRUD a partir de uma classe**